# 緊急情報メールの新規登録方法について

## 新規登録をする前の準備

1.迷惑メールフィルターの設定をご確認ください。

携帯電話の迷惑メール対策の設定で

- ・インターネット(PC)からのメール
- ・本文中にURLがあるメール
- ・アドレス帳に登録されていないアドレスからのメール

これらの受信を拒否している場合は緊急情報メールを受信できない場合がございます。 お手数ですが以下のドメイン・メールアドレスを受信可能に設定してください。

## ドメイン: **oshirase.edu.pref.ibaraki.jp**  メールアドレス: **ibakyo@oshirase.edu.pref.ibaraki.jp**

 ※携帯キャリアによってはフィルタリング設定で上記の許可条件を設定しても 他の条件を優先して許可されない場合があります。ご注意ください。 ※各携帯電話会社・機種別の設定方法については各携帯電話事業者へご確認ください。

2. 登録環境についてご確認ください。

●PC,スマートフォンから登録を行う場合

- ・お使いのブラウザのCookie機能を有効にしてください。
- ・お使いのブラウザのJavascript機能を有効にしてください。 ※推奨環境:

InternetExplorer8以上,FireFox14以上,Google Chrome15以上

●携帯電話から登録を行う場合

・携帯電話の種類によっては処理が正常に行われない可能性があります。 ※各ブラウザ及び携帯電話の設定については各携帯電話事業者へご確認ください。

## 注意事項

下記の点にご注意下さい。

- 登録やメール受信に係る通信料はご利用者の負担となります。
- 特に緊急を要する情報の場合、夜間や早朝にメールが配信されることがあります。
- メールの配信は,通信回線やサーバの負荷・混雑状況により,メール配信が遅れ ることや,配信されないことがあります。
- 必ず利用規約をご確認の上,登録してください。

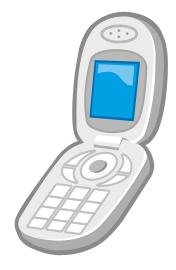

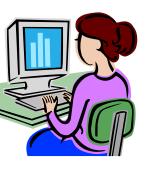

## 新規登録をする

#### 1.下記URLまたはQRコードから読み取ったURLにアクセスします。 (PC・携帯とも同じURLです)

登録URL https://www.oshirase.edu.pref.ibaraki.jp/

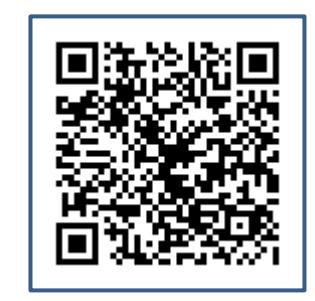

led.

QRコード

#### 2.「保護者情報の新規登録はこちら」をクリックします。 PC版 ◎ 茨城県教育委員会 緊急情報メール配信システム 携帯版 □■□ 保護者情報の新規登録はこちら ◎茨城県教育委員会 □■□ 保護者情報の変更・削除はこちら 緊急情報メール配信システム クリック 保護者情報の新規登 Copyright(C)Ibaraki Prefectural Board of Education. All rights reserved. 録はこちら <mark>保護者情報 の変更・</mark><br>削除はこちら クリック Copyright (C) Ibaraki Pre fectural Board of Educa tion. All rights reserv

3. 学校登録コード: アンチングを入力し, 「情報登録画面へ」を クリックします。

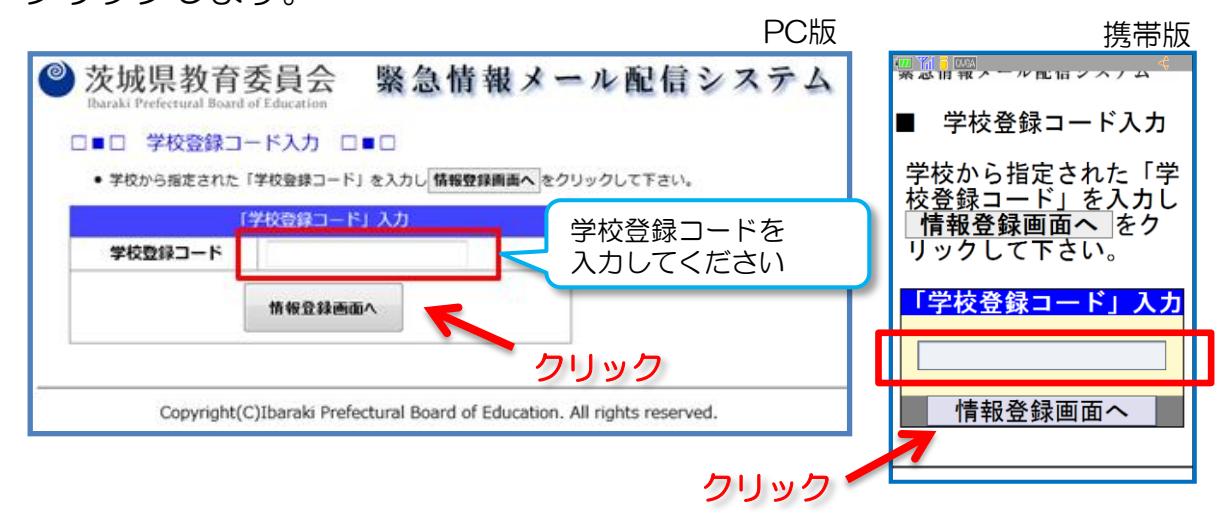

## 4. 氏名や配信を希望するグループ, メールアドレスを入力します。

※複数の児童生徒がいらっしゃる場合についても同様の手順で再度登録してください。

PC版

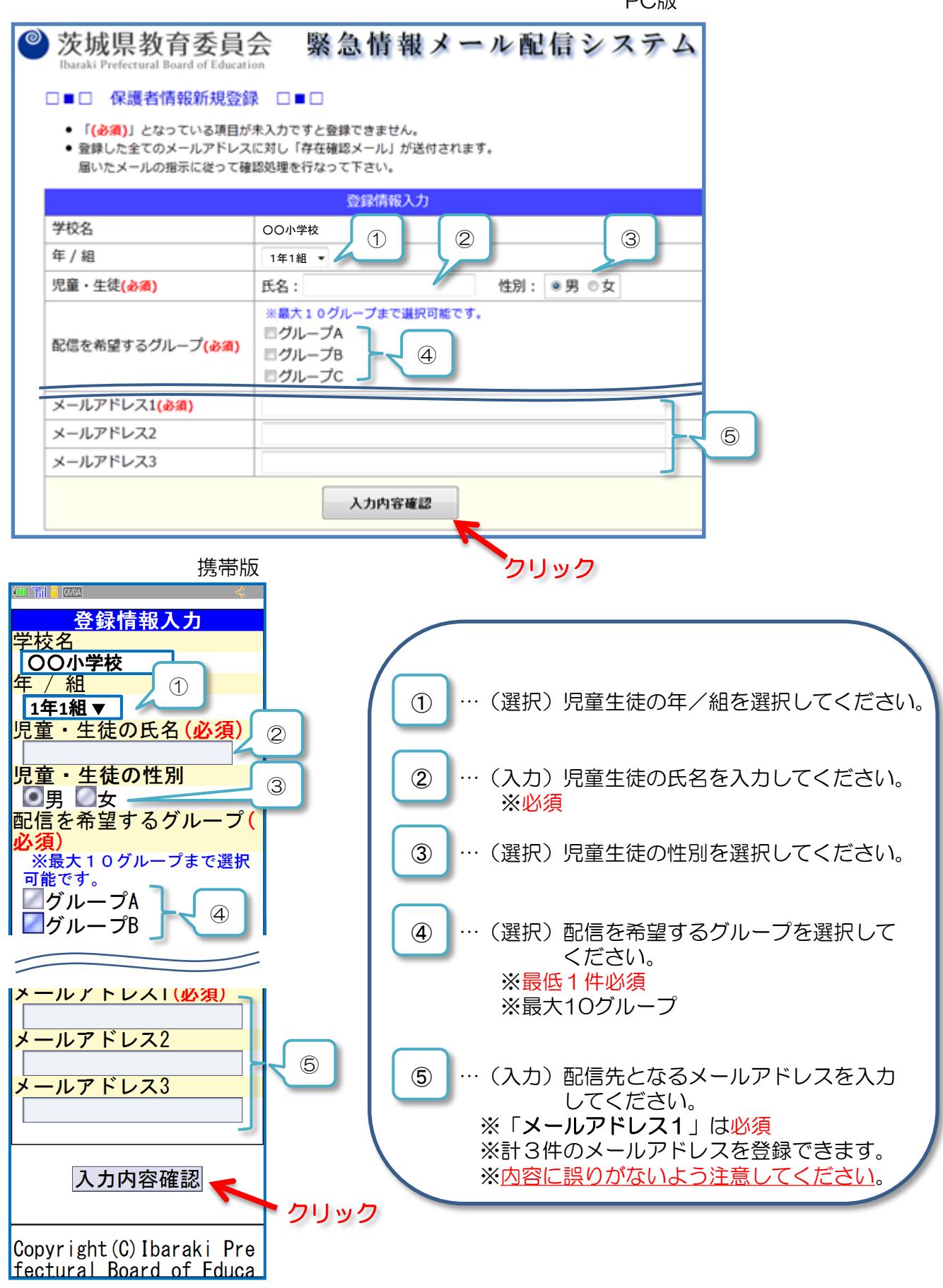

5. 入力した内容と利用規約を確認し, 仮登録を実行します。

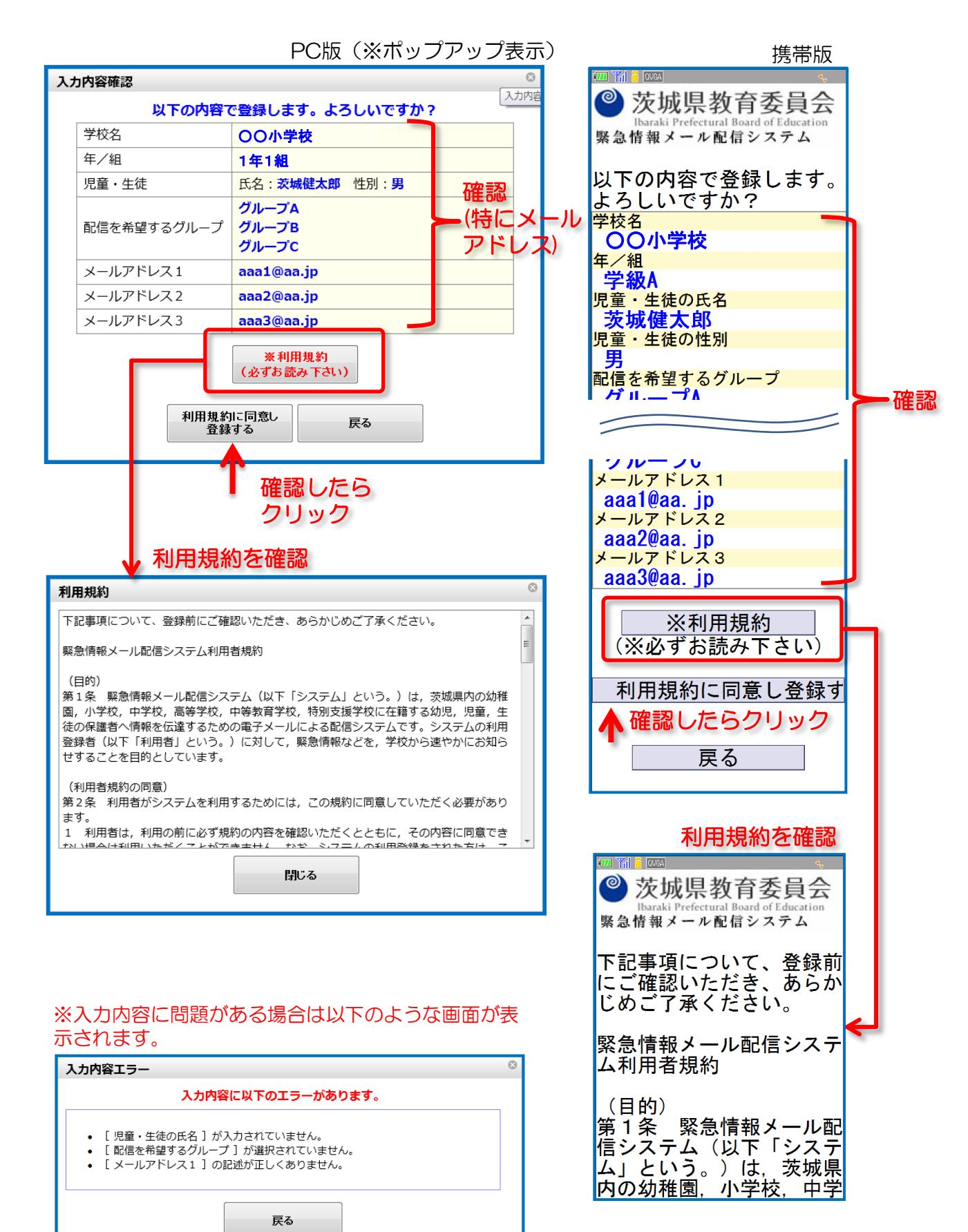

 $-4 -$ 

6.登録完了画面が表示されます。内容を確認し画面を閉じます。

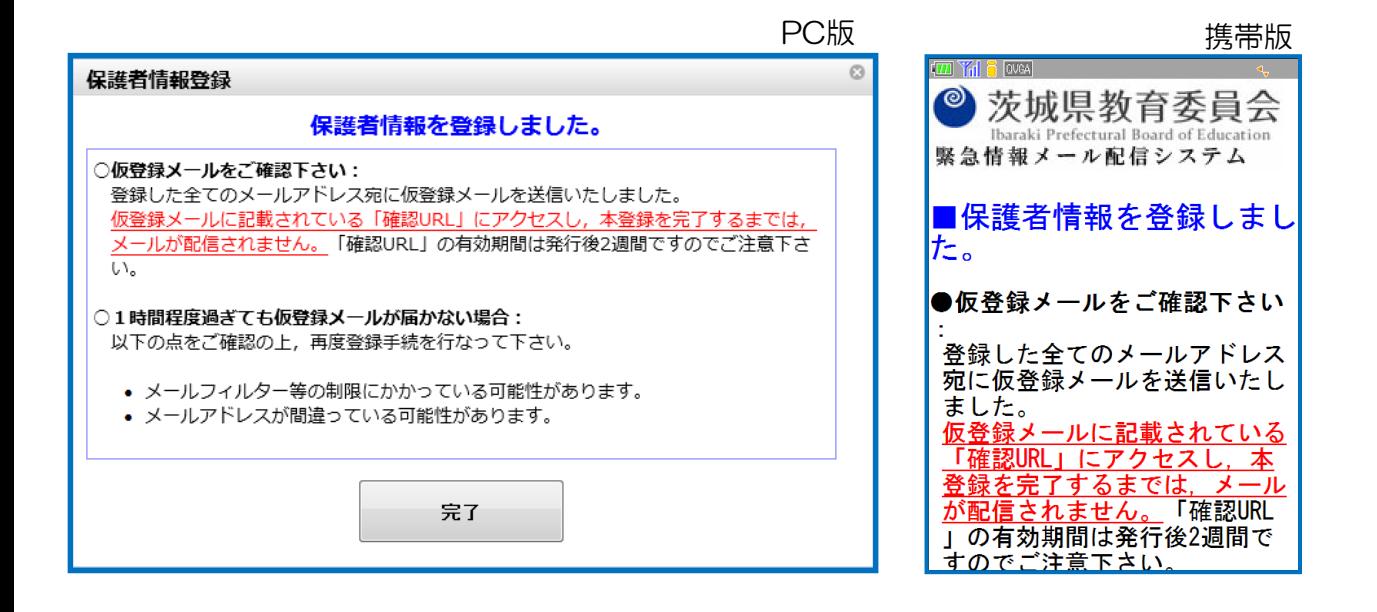

7.「【緊急情報メール配信システム】仮登録ありがとうございます」という 件名のメールが,入力したメールアドレスに送信されますので, 記載されている「確認用URL」にアクセスします。

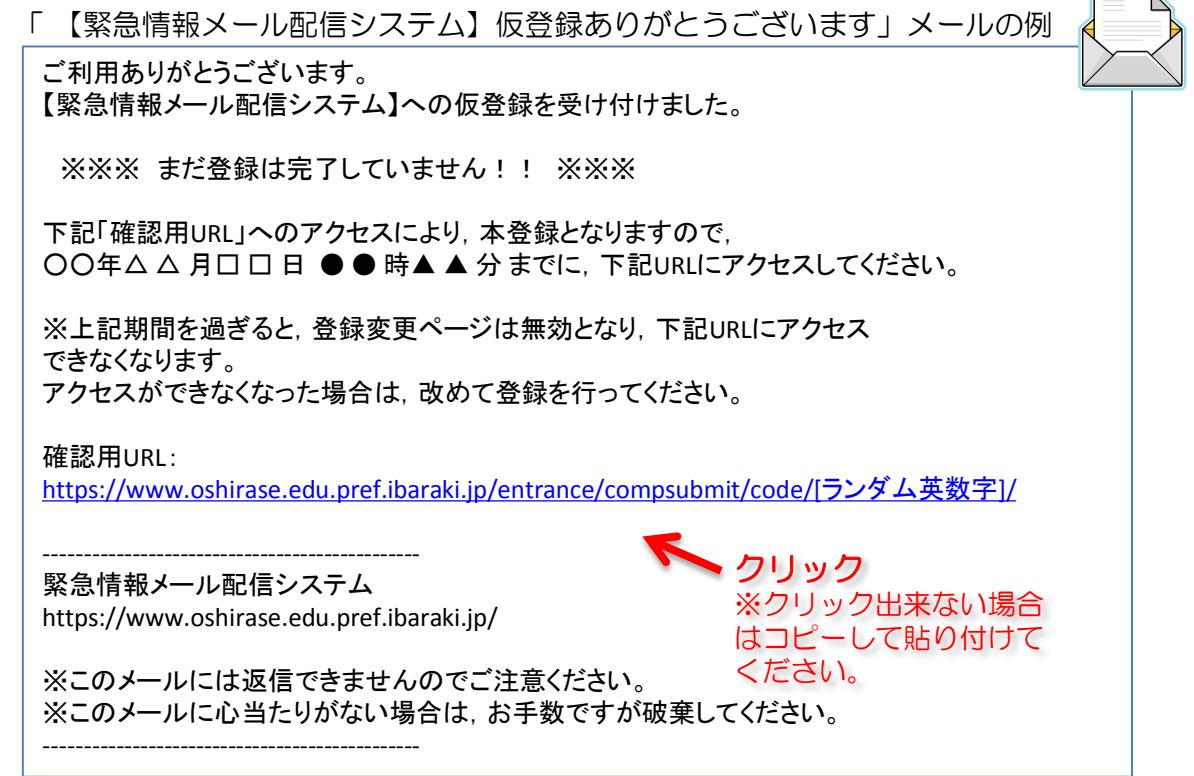

※複数のメールアドレスを登録した場合は,アドレス毎に確認用URLへのアクセスが必要です。

8.「確認用URL」にアクセスすると下図のような表示がされ, 本登録が完了となります。

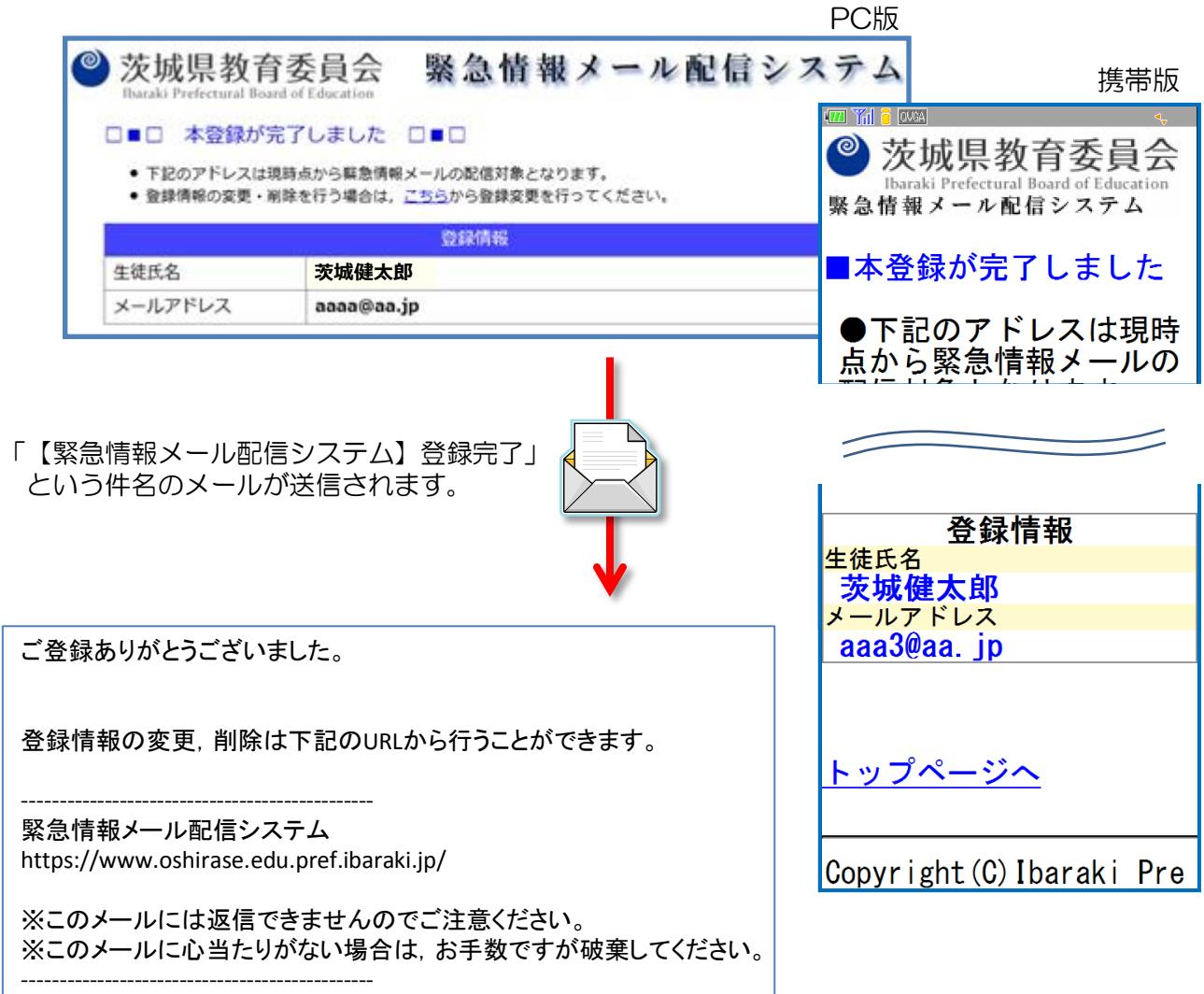

## 困ったときは(よくある質問)・新規登録時

- Q.学校登録コードを入力しても「該当する学校がありません」と表示される。 A.入力してる値に間違いが無ければ「全角」で入力している可能性があります。 学校登録コードは「半角」で入力してください。
- Q.入力途中で「Cookieに非対応のブラウザ」と表示される。

A. 次の可能性があります。

・PC版でブラウザのCookie機能を無効にしている。

→Cookieを有効にしてから実行してください。

 ・入力途中でブラウザの「戻る」「進む」等の処理を複数回行った。 →一度ブラウザを終了させ,最初からやり直してください。

Q.登録確認で「メールアドレスの記述が正しくありません」と表示される。

- A. 次の可能性があります。
	- ・メールアドレスの入力を間違えている。
		- →入力内容をご確認ください。
	- ・メールアドレスを全角文字で入力している。

→半角文字で入力してください。

 ※入力内容によってはメールアドレスを間違えていてもチェックで判別できない 場合もあります。メールアドレスの入力にはご注意ください。

※携帯用アドレスで「.」(ドット)等の特殊記号が複数連続するアドレスを

ご使用の場合,正しいアドレスとして認識されない可能性があります。

Q. 仮登録のメールが届かない。

- A.登録に失敗した可能性があります。
	- ・メールアドレスが正しいか
	- ・迷惑メールフィルタの設定

をご確認の上,再度登録手続をお願いします。

※携帯電話事業者によってはフィルタリング設定でP.1の許可条件を設定しても 他の条件を優先して許可されない場合がありますのでご注意ください。